#### TimeTap Tutorial

We are providing step by step instructions to navigate TimeTap! This user-friendly appointment management system will allow you to efficiently register, view, change or cancel ANY of your group classes whenever you need to do so! No need to search through emails or texts to find your classes. It is all stored at your fingertips, right within your TimeTap account!

#### 1. REGISTERING & LOGGING IN

You will sign in here

As instructed in your original Group Class instructions, you will want to bookmark the link for future use.

If you have not yet registered for TimeTap, start there.

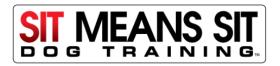

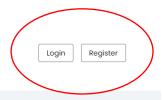

# Sit Means Sit Dog Training

Thanks for visiting our web scheduler to book a group class with us! Click through the screens on the right to reserve a class with **Sit Means Sit Dog Training.** 

#### Additional Info:

Managing your own appointments and need some help? Read the how-to guides on:

- Booking your first class
- Registering on our scheduler
- Cancelling or Rescheduling a class

## We're so glad you're coming to class!

Click through the next few screens to select an appropriate group class for your dog.

If you would like to see the schedule & what is planned for each class click here.

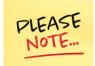

# If you have not yet been released to group class, do not sign up for any classes.

- You can book up to **two** classes at a time.
- · You can book classes up to two months in advance.
- You need to wait a full 24 hours before you can book another class.
- If you are not able to make a class, cancel your reservation as quickly as possible to make room for someone else.
- There is a wait list for classes that are full. If a space opens up, everyone on the
  wait list will be notified via email or text if you chose that option. Respond
  quickly as it is offered on a first-come basis.

### REGISTERING & LOGGING IN (continued)

Click on "Login" and sign in with your email and password

The next screen view will say "Welcome \_\_\_\_\_" and you will see 3 buttons:

- "Book a new class"
- "View classes"
- "My profile"

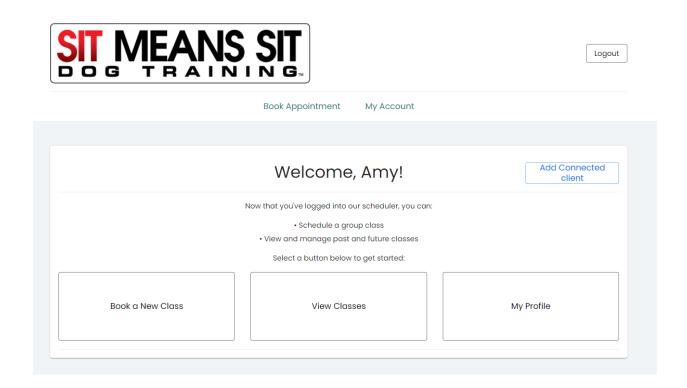

If you wish to book a new class, please click on that button.

#### 2. BOOKING A CLASS

The next screen will say, "We're so glad you're coming to class."

Please read the information as it is important. Then click on "next" (lower right corner of screen.)

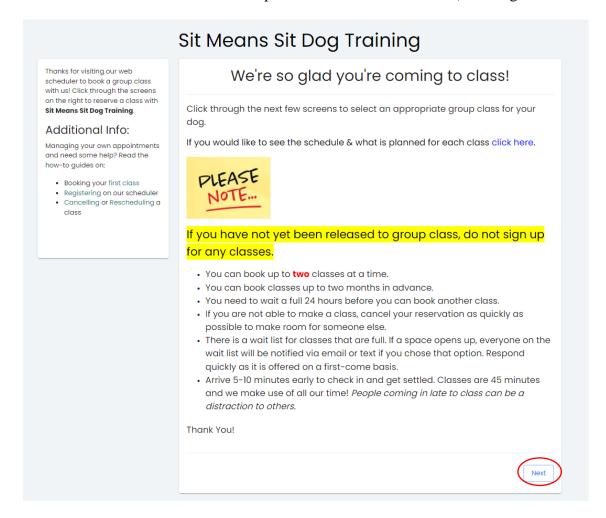

Now you will click on one of two options: "First-Timer Friendly Group Class" or "Standard Group Class." Whichever one you choose, you will only see those class options, nothing else.

#### **BOOKING A CLASS (continued)**

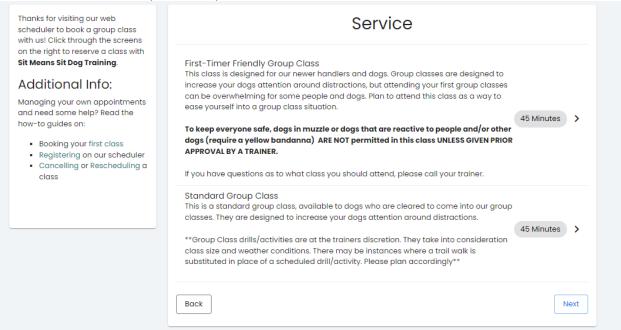

Select your option and the calendar of available classes will appear. Click on the class you wish to register for and follow the registration prompts.

If you are registered for two classes, you will not be able to register for additional classes until you cancel one of your classes, or 24 hours after one of your classes has ended. The calendar will only show options for classes that are not yet filled and will give you an idea how many spaces are left.

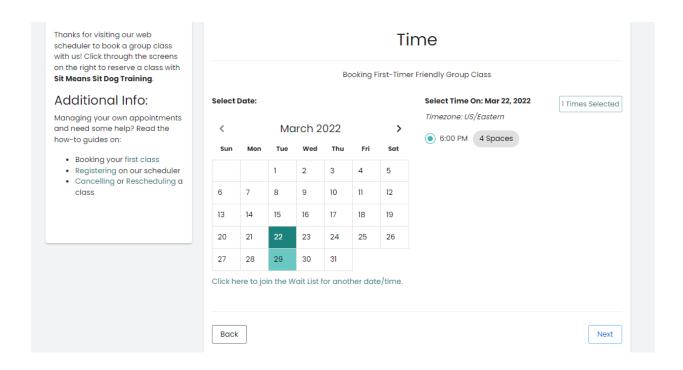

#### 3. VIEW CLASSES (to Reschedule or Cancel):

No need to call the office or to search through your emails. TimeTap enables you to view the classes you are currently registered for.

This is the choice you need to make when you want to view or change classes, or if you wish to cancel a class.

Click on "My Account" and select "View Classes."

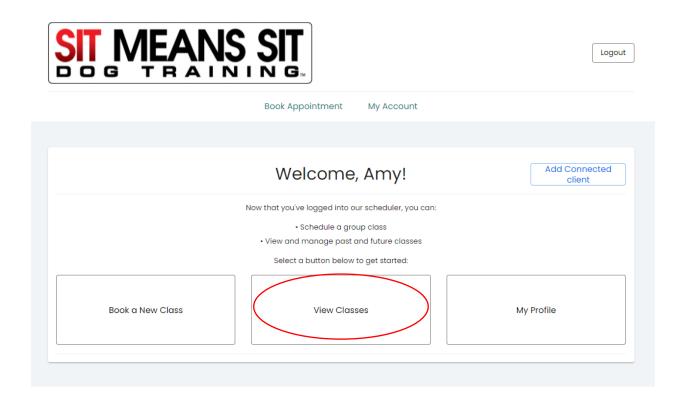

You will see "Upcoming", "Completed", "Cancelled" and "No Show" options. You need to select the correct option in order to find what you are looking for.

You will need to select "Upcoming" in order to know what you are registered for. As these classes are self-managed by the client, you will need to access this option for the most current and accurate information about your class registrations.

If you wish to change one of your upcoming classes, you need to click on the "view" symbol next to the class you wish to change.

#### VIEW CLASSES (continued)

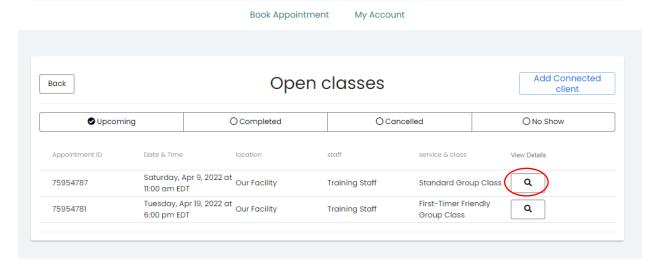

Once you do this, you will see these options:

- Add to calendar
- Reschedule
- Cancel

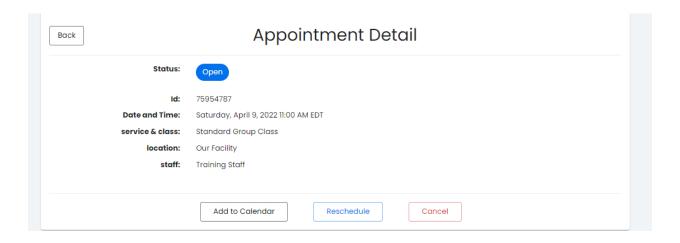

If you select "Cancel" that class will be cancelled. You will be asked for a reason and to confirm your choice to cancel.

If you select "Reschedule" it will take you back to the calendar view and you can select a new class.

#### 4. WAIT LIST OPTIONS:

If you wish to see your wait list options, you must click on the highlighted text below the calendar that says: "Click here to join the Wait List for another date/time."

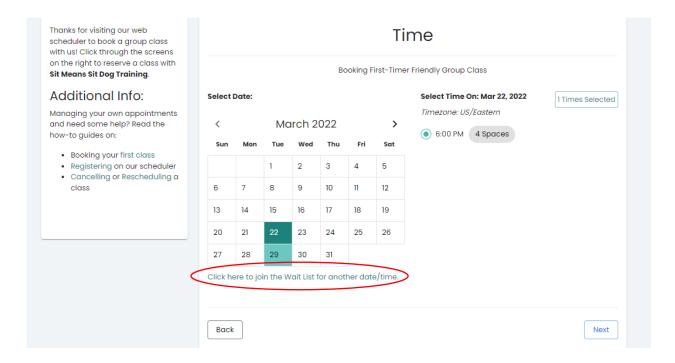

Waitlist spaces are filled on a first come, first serve basis, so we recommend getting a text instead of just an email, to give yourself the best opportunity to nab a spot if it becomes available.

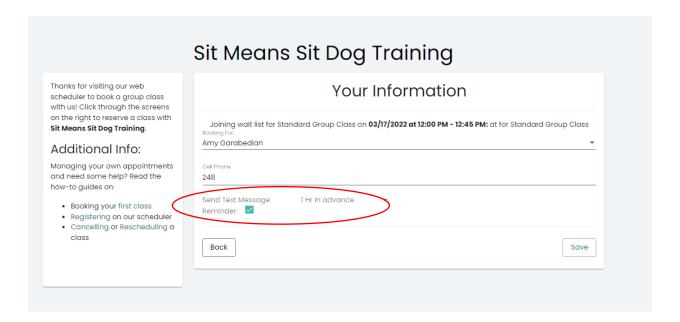

#### 5. ADDITIONAL HELP & TUTORIALS

If you need more detail, you can view these tutorials. These can also be found when you sign into TimeTap.

Managing your own appointments and need some help? Read the how-to guides on:

- Booking your first class
- Registering on our scheduler
- Cancelling or Rescheduling a class

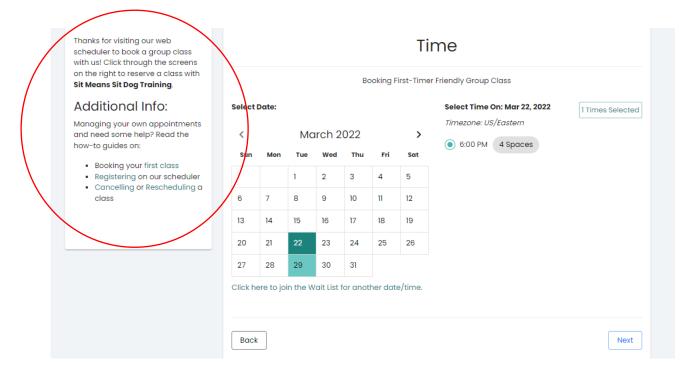

If you find that you need assistance beyond what is provided in this email or within TimeTap, please contact our office to set up a one on one, in-person appointment and we will meet with you on our computer or on your phone, to help you learn to navigate the system effectively.

Thank you and we look forward to seeing you in group class!